# **Using Adobe Connect with Linux**

- [Latest December 20 2016](#page-0-0)
- [2015 : Using Adobe Connect for Linux](#page-0-1)
	- **[INSTALLING GOOGLE-CHROME](#page-0-2)** 
		- [For Debian 7.5, Ubuntu 12.04 and Ubuntu 14.04:](#page-0-3)
		- [For CentOS 6.5, Fedora 19 and Fedora 20](#page-1-0)
		- <sup>o</sup> [Adobe Connect on Firefox](#page-1-1)
		- <sup>o</sup> [Mic not working on Adobe connect](#page-2-0)

## <span id="page-0-0"></span>Latest December 20 2016

[Adobe announced on August 31 2016 that the NPAPI Flash version for Linux](https://blogs.adobe.com/flashplayer/2016/08/beta-news-flash-player-npapi-for-linux.html) (which allows the Flash Player to be installed as a plugin in many browsers) will once more be updated to be in sync with the Windows and Mac versions.

This means that you can visit <https://get.adobe.com/flashplayer/otherversions/> and download the Flash Player NPAPI for use with plugin based browsers like Mozilla Firefox.

You can also use Google Chrome for Linux which has the builtin Flash Player.

## <span id="page-0-1"></span>2015 : Using Adobe Connect for Linux

With Adobe Connect 9.5 to be used by ICANN late October 2015, There is this [note in the upgrade checklist for 9.5](https://helpx.adobe.com/adobe-connect/kb/adobe-connect-9-5-upgrade-checklist.html) : **Due to the new Flash Player minimum version of 13.0, Linux users will need to use the Chrome browser to log in to the Connect Web application and join Connect sessions.**

Using Mozilla Firefox with the older Adobe Flash Player will not work.

### <span id="page-0-2"></span>**INSTALLING GOOGLE-CHROME**

#### <span id="page-0-3"></span>**For Debian 7.5, Ubuntu 12.04 and Ubuntu 14.04:**

NOTE: These versions ship with the "Chromium" browser. No test with this browser has been successful.

Google-Chrome installation is best done using the terminal and command lines.

On Debian 7.5, the terminal is available from: Applications => Accessories => Terminal

On Ubuntu, the terminal can be found by double-clicking the "DASH HOME" icon (top icon on the left side of the screen) and searching for "terminal".

First, download the browser:

wget -c [https://dl.google.com/linux/direct/google-chrome-stable\\_current\\_amd64.deb](https://dl.google.com/linux/direct/google-chrome-stable_current_amd64.deb)

Installation is done in two steps:

sudo dpkg -i google-chrome-\*.deb

sudo apt-get install -f

#### <span id="page-1-0"></span>**For CentOS 6.5, Fedora 19 and Fedora 20**

This installation is best done using the terminal and command lines.

The terminal is available from Applications => Accessories => Terminal for a GNOME desktop

Or System => Terminal for a KDE desktop.

#### Log in as 'root'

The installation involves, first, adding google-chrome to the yum repository. To do this, make a text file in /etc/yum.repos.d/google-chrome.repo. Put the following text in that file:

[google-chrome] name=google-chrome baseurl=[http://dl.google.com/linux/chrome/rpm/stable/x86\\_64](http://dl.google.com/linux/chrome/rpm/stable/x86_64) enabled=1 gpgcheck=1 gpgkey=<https://dl-ssl.google.com/linux/linux-signing-key.pub>

Google-Chrome can now be installed with:

yum -y install google-chrome-stable

NOTE: Google-Chrome WILL NOT run from the 'root' user. Only a non-root user can use this browser.

#### For Mageia 4

Google-Chrome installation is done as the root user. Since root login cannot be done from the login page, log in as another user, start a terminal, and log in as root from there:

su root

Set up Mageia's software repository list to pick up google-chrome: urpmi.addmedia –upate chrome\_x86\_64 [http://dl.google.com/linux/chrome/stable/x86\\_64](http://dl.google.com/linux/chrome/stable/x86_64)

Next, pull in the signing key:

rpm –import<https://dl.google.com/linux/linux-signing-key.pub>

And do the install:

urpmi google-chrome-stable.

Again, Google-Chrome will not run from the root user. Only a non-root user can use this browser.

### <span id="page-1-1"></span>**Adobe Connect on Firefox**

Debian systems, like Ubuntu comes with Firefox by default. However you may get a static "connecting" info when trying to join a meeting on AC. Follow the url below to fix this problem:<http://blogs.adobe.com/connectsupport/meeting-fails-to-load-in-firefox-under-ubuntu-linux/>

## <span id="page-2-0"></span>Mic not working on Adobe connect

If your Mic is not working on Ubuntu system, the procedure below was a fix that worked for me (**running Ubuntu 12.04**)

Open terminal(Ctrl+Alt+T) and run the gstreamer-properties.

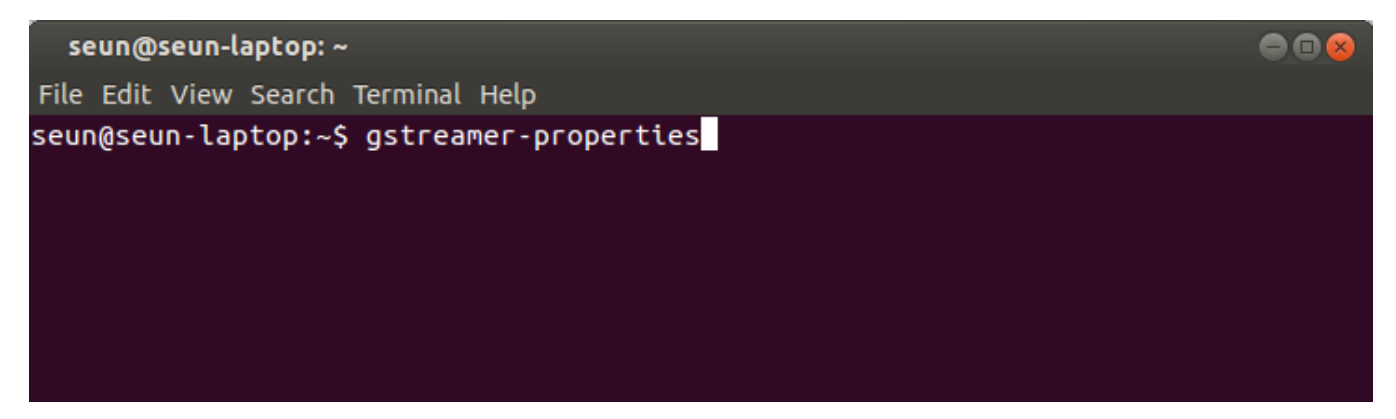

Change the settings under **Default Input** to the below screenshot.

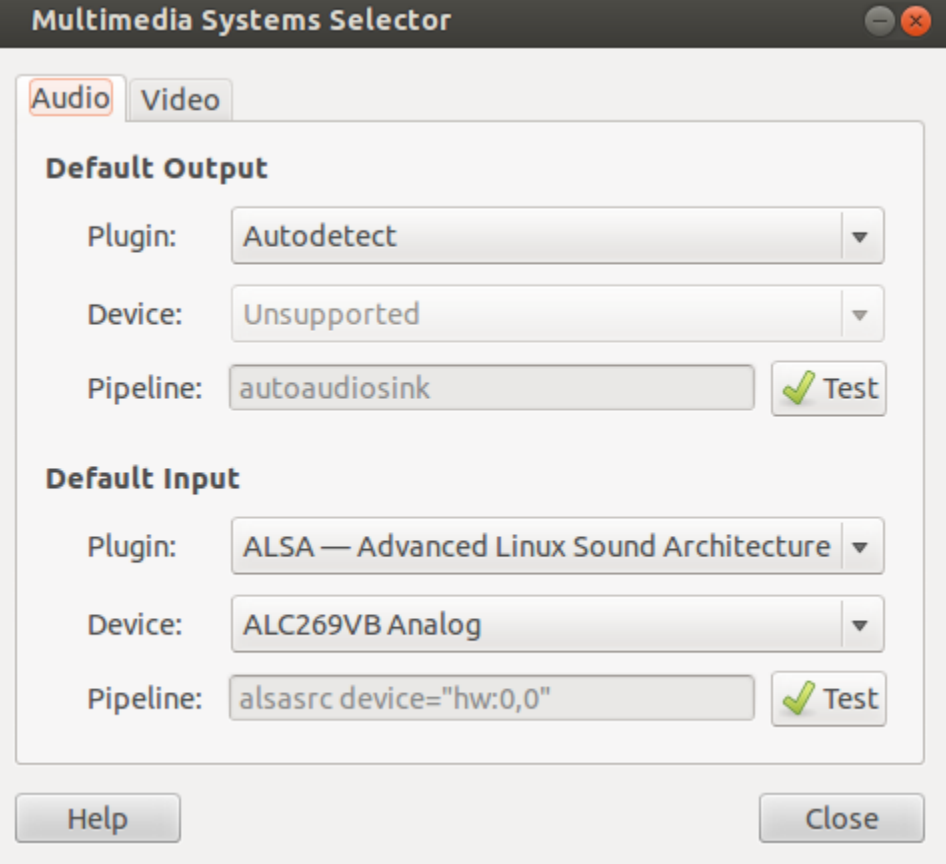

Close the interface and your MIC should be working.

**NB**: This fix also works if you are having problem with Skype mic